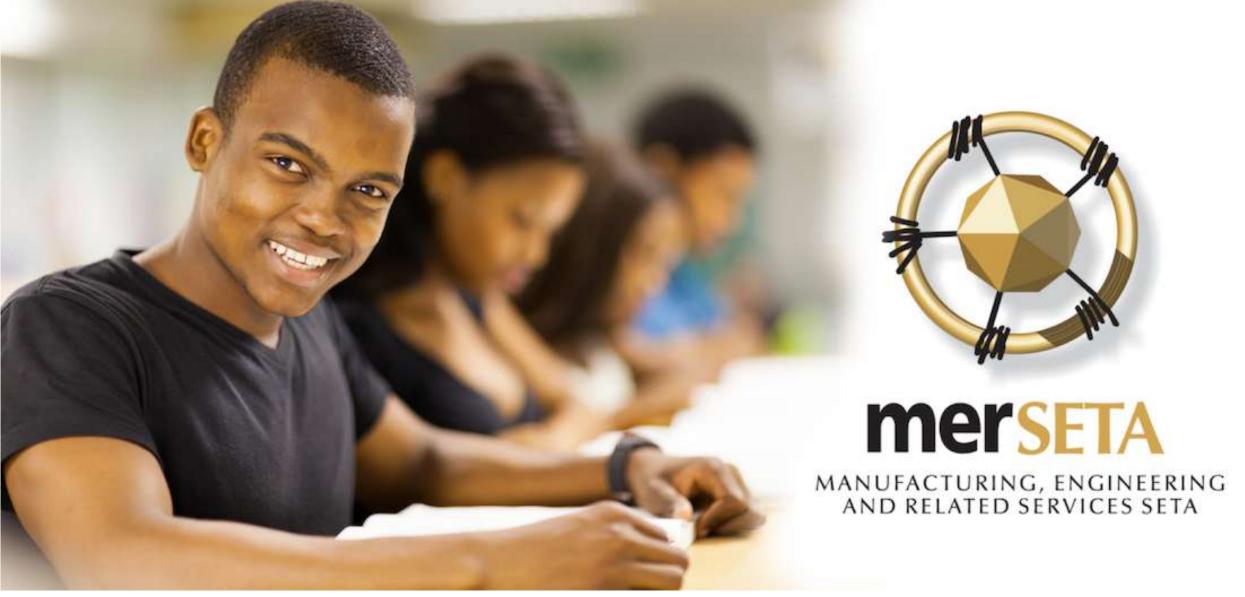

NATIONAL SKILLS DEVELOPMENT MANAGEMENT SYSTEM (NSDMS)
SKILLS DEVELOPMENT PROVIDER REGISTRATION FOR:

QCTO SKILLS DEVELOPMENT PROVIDER, QCTO TRADE TEST CENTRE AND NON-merSETA SCOPE PROVIDER USER MANUAL

2019

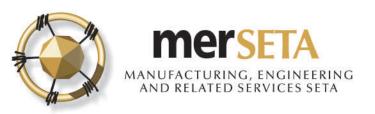

### 1. SKILLS DEVELOPMENT PROVIDER PRIMARY REPRESENTATIVE DETAILS

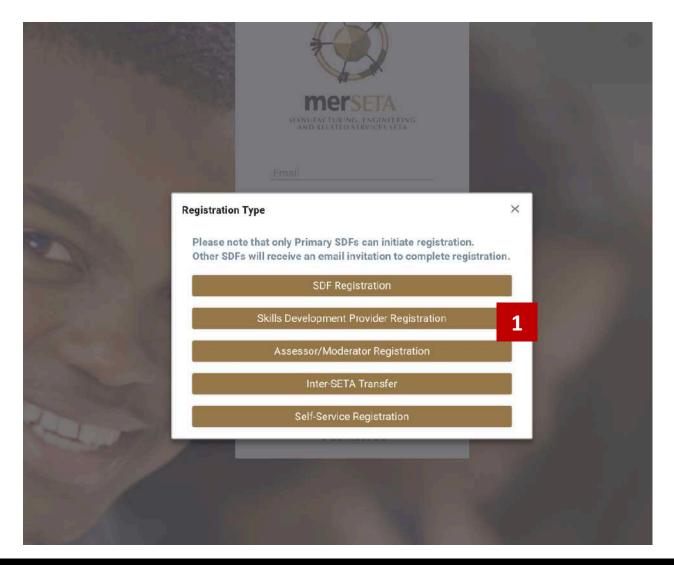

- Click on Register and agree to the POPI Act disclaimer
- Click on SkillsDevelopment ProviderRegistration

PLEASE NOTE: A provider can be registered for different types of provider categories on the NSDMSA

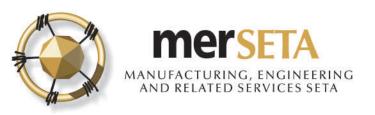

### 1. SKILLS DEVELOPMENT PROVIDER PRIMARY REPRESENTATIVE DETAILS

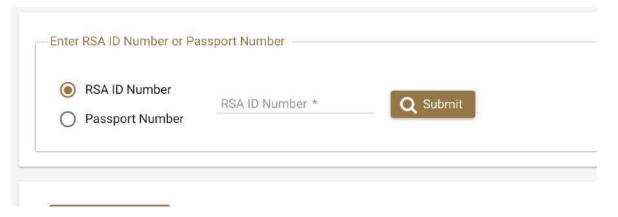

### Skills Development Provider Primary Representative

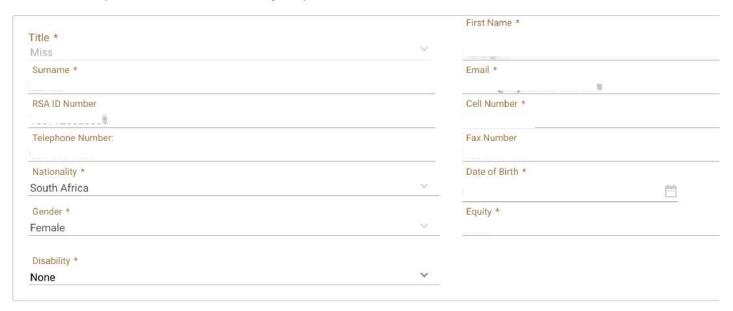

- 3. Search for a user to see if details are already on system
- a. If yes, details currently captured will appear
- b. If details not on system,
   complete the required
   details

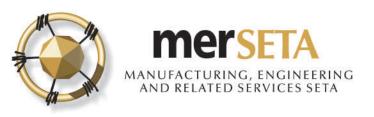

# 2. SKILLS DEVELOPMENT PROVIDER: QCTO SKILLS DEVELOPMENT PROVIDER

### **Applicant Details**

| ype of Application *<br>CTO Skills Development Provider | ~ | Provider Type *Select One         | ~ |
|---------------------------------------------------------|---|-----------------------------------|---|
| raining and Assessment                                  |   | Assessment Only                   |   |
| rovider Class *                                         |   |                                   |   |
|                                                         |   |                                   |   |
| -Select One<br>ccreditation Detail                      | ~ |                                   |   |
|                                                         |   | Accreditation Status *            |   |
| ccreditation Detail                                     |   | Accreditation Status * Select One | ~ |

Please upload the following compulsory document(s)

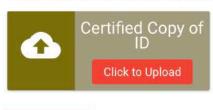

Continue >>

- 4. Go to Applicant Details and provide the required information
- a. Type of Application select type of accreditation
  - QCTO Skills Development
     Provider this is where you are registering on the NSDMS as an SDP but you are accredited by the QCTO (the focus of this user guide)
- Based on the selection above, the relevant fields will then need to be completed
- c. Upload Certified Copy of ID/Passport of person representing entity
- 5. Click on Continue

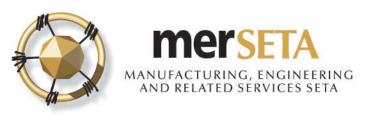

### 2. SKILLS DEVELOPMENT PROVIDER: QCTO TRADE TEST CENTRE

### **Applicant Details**

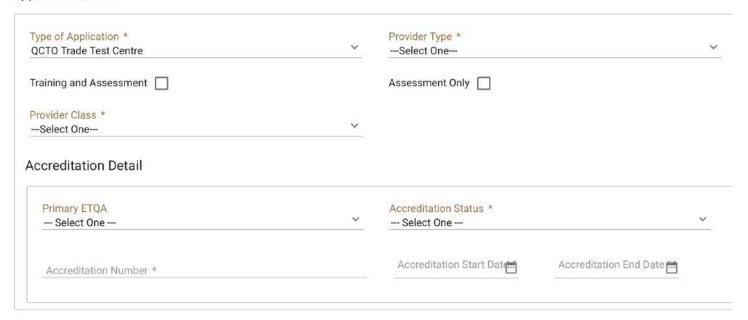

Please upload the following compulsory document(s)

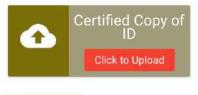

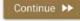

- 4. Go to Applicant Details and provide the required information
- a. Type of Application select type of accreditation
  - QCTO Trade Test Centre this is where you are registering on the NSDMS as an SDP but you are accredited by the QCTO (the focus of this user guide)
- Based on the selection above, the relevant fields will then need to be completed
- c. Upload Certified Copy of ID/Passport of person representing entity
- 5. Click on Continue

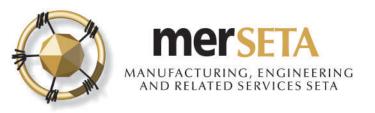

• Please upload the following compulsory document(s)

Certified Copy of

Click to Upload

### 2. SKILLS DEVELOPMENT PROVIDER: NON-MERSETA SCOPE PROVIDER

### **Applicant Details** Type of Application \* Provider Type \* Non-merSETA Scope Provider ---Select One---Training and Assessment Assessment Only Provider Class \* --Select One-Accreditation Detail Primary ETQA Accreditation Status \* - Select One --- Select One --Accreditation Start Date Accreditation End Date Accreditation Number \*

- 4. Go to Applicant Details and provide the required information
- a. Type of Application select type of accreditation
  - Non-merSETA Scope Provider this is where you are registering on the NSDMS as an SDP but you are accredited by another SETA/QA, however, you train for merSETA Employers (i.e. those paying their levy to the merSETA) or for other employers who are not merSETA employers (i.e. paying levy to another SETA) but who have learners doing merSETA qualifications
- b. Based on the selection above, the relevant fields will then need to be completed
- c. Upload Certified Copy of ID/Passport of person representing entity
- 5. Click on Continue

Continue >>

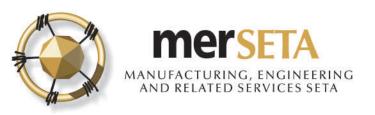

### Company Registration Form

| Levy Paying Entity     |         |
|------------------------|---------|
| Non-levy Paying Entity |         |
| Non-merSETA Scope Co   | mpany 「 |

- 8. A Company Registration Form will then become visible
- 9. You are required to select if you are registering as:
- Levy paying entity this is a merSETA employer (you would enter your SDL number – if you are not a merSETA employer, the system will advise you of such
- Non-levy paying entity this is an entity that has already registered on the NSDMS. You must then fill the system generated number that starts with an N
- Non-merSETA Scope Company this
  is an SDP that is accredited by another
  SETA/QA, however, you train for
  Employers who are designated to the
  merSETA (i.e. those paying their levy to
  the merSETA) or for other employers
  who are not merSETA employers (i.e.
  paying levy to another SETA

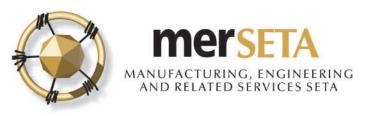

### Company Registration Form

| mpany Name * all Address *                |                     |     | Company Registration Number *           |      |
|-------------------------------------------|---------------------|-----|-----------------------------------------|------|
| npanyEmail@51713.com                      |                     |     |                                         |      |
| Physical Address —                        |                     |     | Postal Address                          |      |
| Address Line 1 *                          |                     |     | Address Line 1 *                        |      |
| 141-1-1-1                                 |                     |     | 20 2 404                                |      |
| Address Line 2                            |                     |     | Address Line 2                          |      |
| Address Line 3                            |                     |     | Address Line 3                          |      |
| Town *                                    |                     |     | Town *                                  |      |
| Biologistation                            |                     | ×   | Bula-Bula                               | 2    |
| Postal Code *                             |                     |     | Postal Code *                           |      |
| 0.000                                     |                     |     | C .                                     |      |
| Municipality                              |                     |     | Municipality *                          |      |
| Series Series I no all behaviority of the |                     | ~   | ( , _ , _ , _ , _ , _ , _ , _ , _ , _ , |      |
| Province                                  |                     |     | Province                                |      |
| (All species)                             |                     |     | L                                       |      |
| Longitude: Degrees * ;                    | Latitude: Degrees * |     |                                         |      |
| Longitude. Degrees 🔍                      | Latitude, Degrees   | \$  | Same as Physical Address                |      |
| Longitude: Minutes *                      | Latitude: Minutes * | (3) |                                         |      |
| Longitude: Seconds * [3]                  | Latitude: Seconds * | \$  |                                         |      |
| Check GPS Coordinate                      |                     |     |                                         |      |
| ontinue ស                                 |                     |     |                                         | × CI |

- 6. If you selected levy paying entity or non-levy paying entity, details on the system will auto-populate but you may be required to complete other details
- 7. If you select **Non-merSETA Scope Company** you will be required to complete company details
- 8. You must complete the longitude and latitude degrees, minutes and seconds. You can click on Check GPS Coordinate where you will be taken to a new page on another website. These must be accurate as they are required for monitoring and reporting purposes

|                   | a the Shift Key | then Click on t | the point on the r | nap. |
|-------------------|-----------------|-----------------|--------------------|------|
| 2. Drag the red m | arker.          |                 |                    |      |
| 3. Enter the Addr | ess 123 Street, | City State/Cou  | untry              | GO   |
|                   |                 |                 |                    |      |
|                   | Degrees         | Minutes         | Seconds            |      |
| Latterala.        |                 |                 |                    |      |
| Latitude:         |                 |                 |                    |      |
| Longitude:        |                 |                 |                    |      |

- 9. If you selected wrong entity, click on Clear and you can start process again
- 10. Click on Continue once you have completed

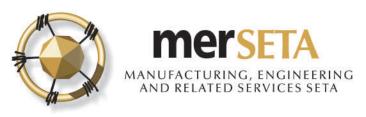

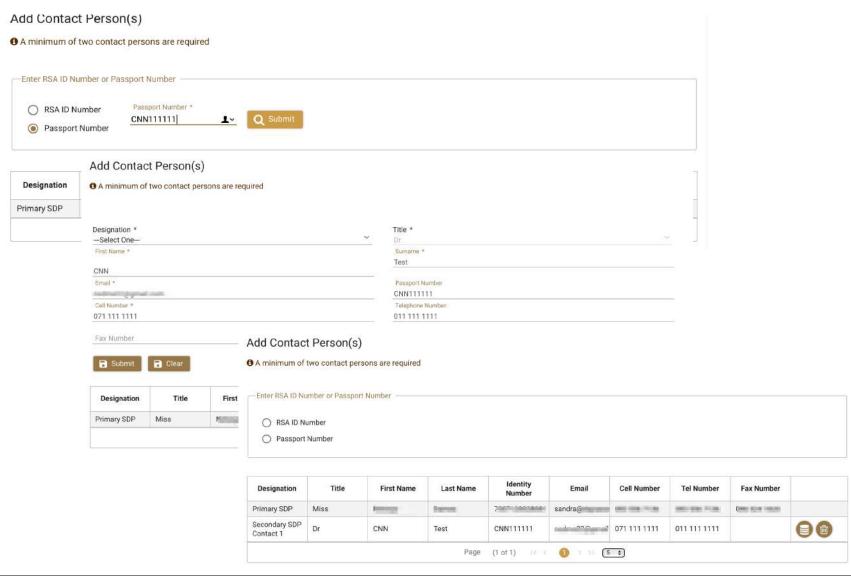

- 11. You must have at least **two Contact Persons**
- 12. Search for person using either ID Number of Passport
- a. If yes, details currently captured will appear and you must select Designation
- b. If details not on system, complete the required details
- c. Click Clear if you want to start again or Submit if happy
- d. The details will appear in table below and you can make further changes or delete the entry while you are still completing the application
- 13. Click on **Continue** once completed

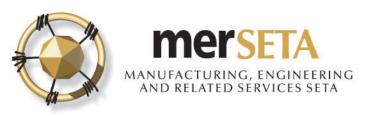

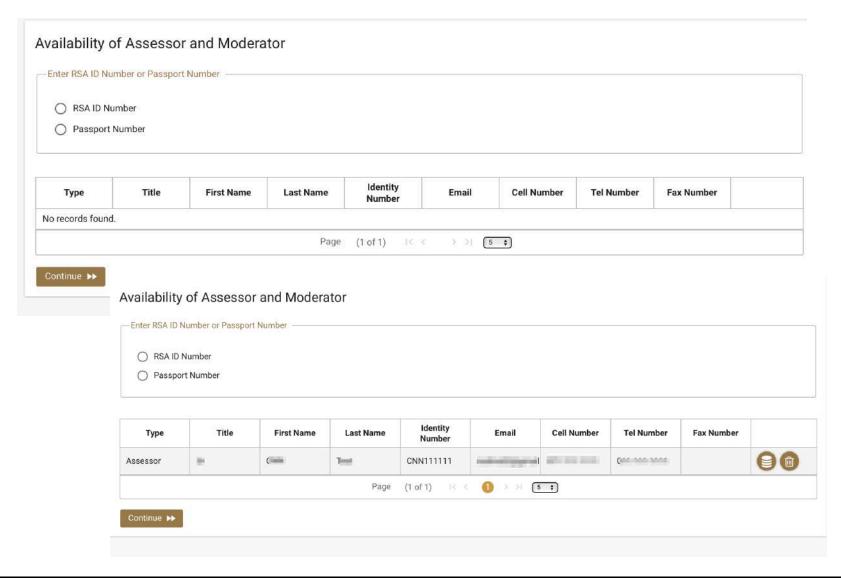

- 14. You can select Assessors/Moderators but this is not compulsory during the application process
- 15. Search for person using either ID Number of Passport
- a. If yes, details currently captured will appear and you must select **Type**
- b. If details not on system, complete the required details
- c. The details will appear in table below and you can make further changes or delete the entry while you are still completing the application
- d. If details you have captured do not correspond to details on system/or person is not registered as an Assessor/Moderator, a pop message will advise you
- 16. Click on Continue once completed

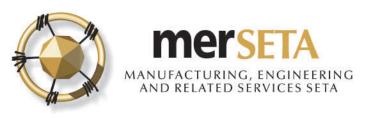

# 4. SKILLS DEVELOPMENT PROVIDER: QCTO QUALIFICATION DETAILS

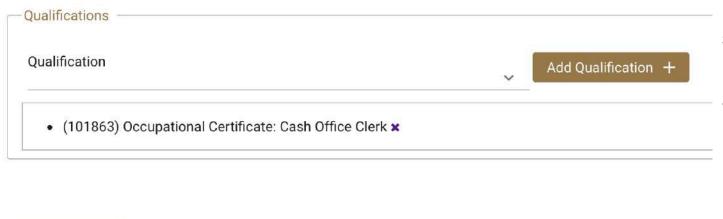

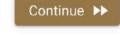

Please upload the following compulsory document(s)

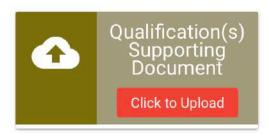

- 17. Select the qualifications and where applicable, unit standard, skills programme, skills set, learning programmes that you are seeking accreditation for
- a. To add a qualification, unit standard, skills programme, skills set, learning programmes, search for a qualification by starting to type the qualification code e.g. 48915 or by using the % as part of the qualification description e.g. %manufa%
- b. Click on Add Qualification, unit standard, skills programme, skills set, learning programmes etc. You can add as many qualifications against as you wish by repeating step a
- c. You can remove an entry by click on the x once it has been added to the list
- d. Click on Continue
- 18. Upload copy of accreditation please note that if you have multiple accreditations, you will only be able to upload as one document, so you will need to prepare document with all and then upload

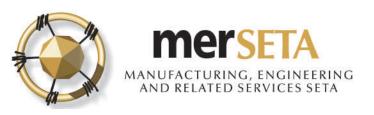

# 4. SKILLS DEVELOPMENT PROVIDER: QUALIFICATION DETAILS

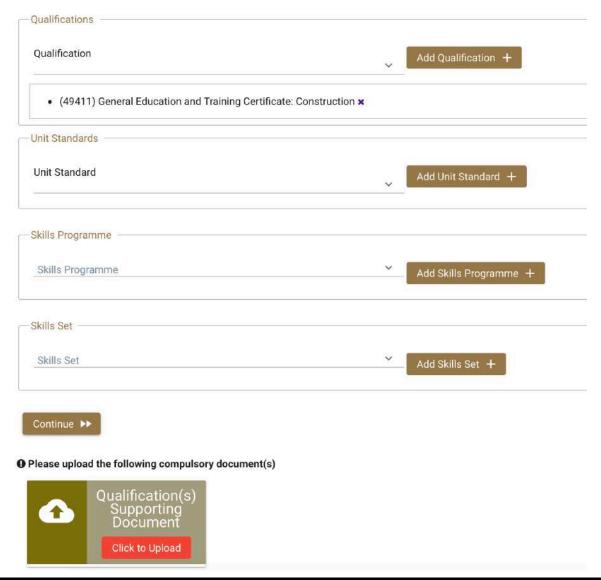

- 18. Select the qualifications and where applicable, unit standard, skills programme, skills set, learning programmes that you are seeking accreditation for
- a. To add a qualification, unit standard, skills programme, skills set, learning programmes, search for a qualification by starting to type the qualification code e.g. 48915 or by using the % as part of the qualification description e.g. %manufa%
- b. Click on Add Qualification, unit standard, skills programme, skills set, learning programmes etc. You can add as many qualifications against as you wish by repeating step a
- You can remove an entry by click on the x once it has been added to the list
- d. Click on Continue
- 18. Upload copy of accreditation please note that if you have multiple accreditations, you will only be able to upload as one document, so you will need to prepare document with all and then upload

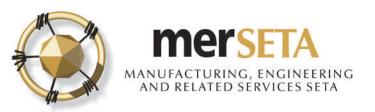

### 5. SKILLS DEVELOPMENT PROVIDER: DECLARATION

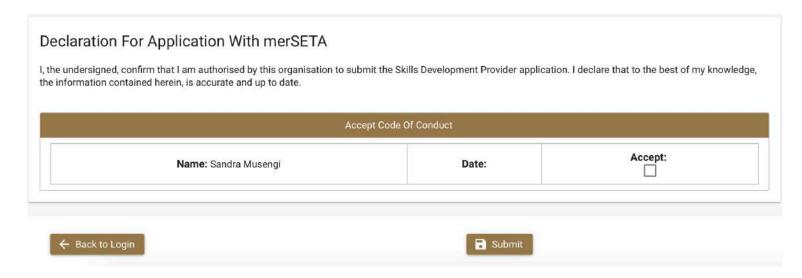

- 19. You are required to complete a declaration by checking the **Accept** box
- 20. If you decide to withdraw application, click on **Back to Login**
- 21. If proceeding with application click on **Submit**
- 22. Once submitted, you will see a pop up message advising you that submission has been made and will now be reviewed

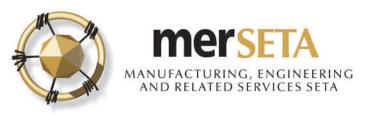

### 6. SKILLS DEVELOPMENT PROVIDER: ACKNOWLEDGEMENT EMAIL & OUTCOME

### ACKNOWLEDGEMENT OF SKILLS DEVELOPMENT PROVIDER APPLICATION

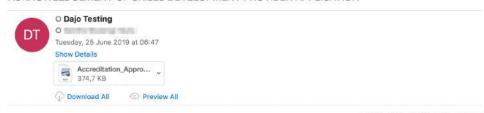

SKILLS DEVELOPMENT PROVIDER APPLICATION OUTCOME

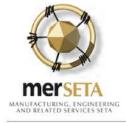

Dajo Testing to me -

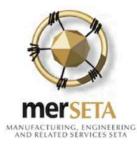

Dear seems,

The merSETA acknowledges receipt of a Skills Development Provider

) for the following qualification(s), programme(s) / skills set(s):

- (23253) National Certificate (GETC): Manufacturing, Engineerin
- (64709) National Certificate: Automotive Body Repair
- (SP 0007/06-17) Introduction to Manufacturing Environment
- (SP 0395/09-17) Automotive Body Repairer
- (SP 0932/15-17) Automotive Parts Removing and Assembling 5
- (SP 0960/15-17) Carbon Steel Pipe Welder (In All Positions)
- (SP 0557/11-17) Cavity Filler
- ICD 0004/14 17\ Canaral Warley Bady Banairing Chille

Dear Dr Sandra Musengi,

We write to inform you that your application to register as a QCTO Skills I reason(s):

· Proof of entity registration not included

For any assistance/clarity, please contact the merSETA Head Office.

Yours sincerely,

Senior Manager Quality Assurance & Partnerships

23. Once submitted, you will receive an Acknowledgement of submission email and a copy of the accreditation application

24. An email will be sent out with the outcome

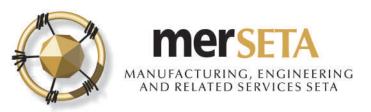

### 7. SKILLS DEVELOPMENT PROVIDER PROFILE

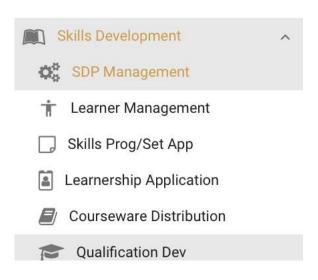

25. You can keep track of the process by going to the menu and look under Skills Development and click on SDP Management

### Skills Development Providers

| Company Name | Trading Name | Entity ID = | Accreditation<br>Number = | Start Date = | Accreditation<br>End Date = | Review<br>Committee<br>Date = | Decision<br>Number = | Type Of Application =                  | Application<br>Status = | View / Edit |
|--------------|--------------|-------------|---------------------------|--------------|-----------------------------|-------------------------------|----------------------|----------------------------------------|-------------------------|-------------|
| <u> </u>     |              |             | 122222222                 | 14/05/2019   | 31/05/2022                  | N/A                           | N/A                  | QCTO Skills<br>Development<br>Provider | Pending<br>Approval     | 0           |